## ライセンスの更新手順 (USBタイプ [LAN])

USBプロテクト 【SNS-LAN-X】 をお使いのお客様は、以下の手順でライセンスを更新してください。

※ サーバーにFCアカウントがインストールされていない場合は、クライアントコンピューターで更新ファイルをダウンロードして ください。

※複数のUSBプロテクトをお持ちの場合は、必ず一つずつ更新してください。

## 【SNS-LAN-X】のライセンス更新手順 (※複数プロテクトがある場合は、一つずつ更新してください。)

■ [その他プロテクトご利用の方はこちら] をクリックします。

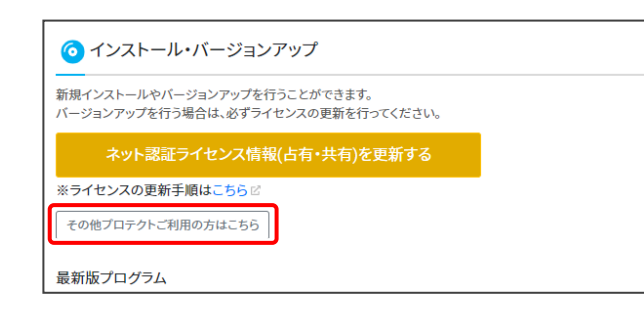

**2.** 「LAN型 USBタイプのプロテクトをご利用のお客様] をクリックします。

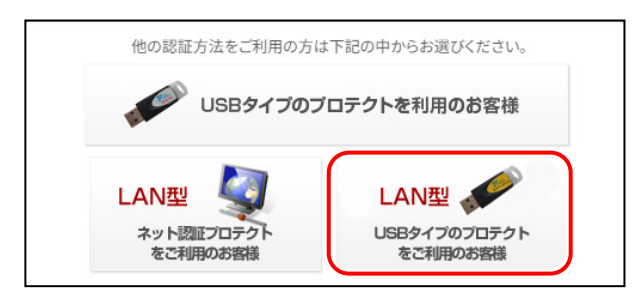

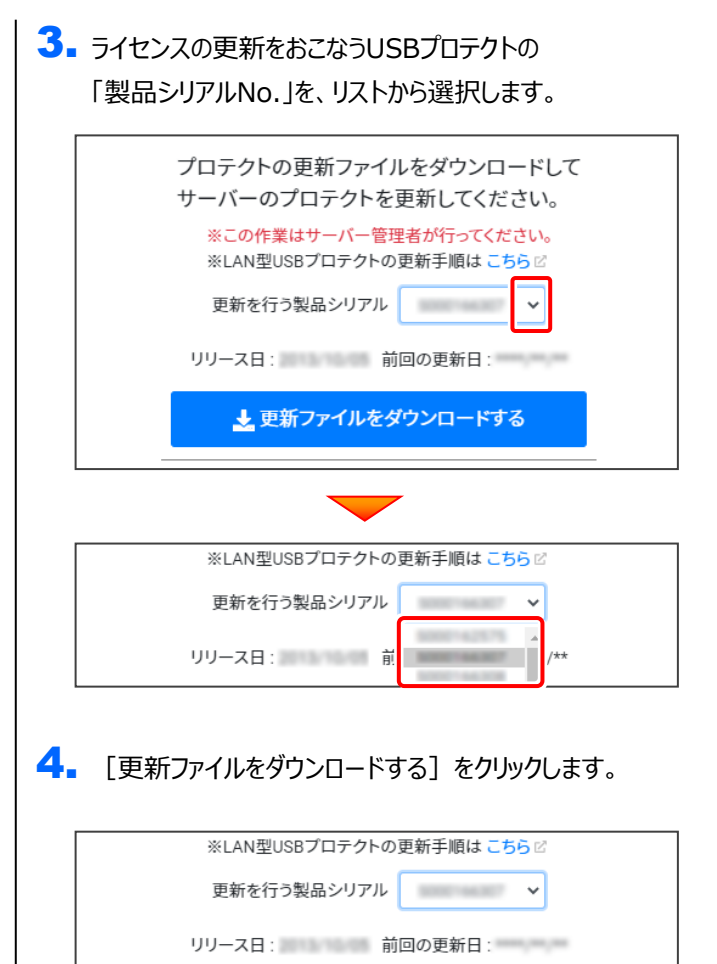

**(次ページへ進みます)**

▲ 更新ファイルをダウンロードする

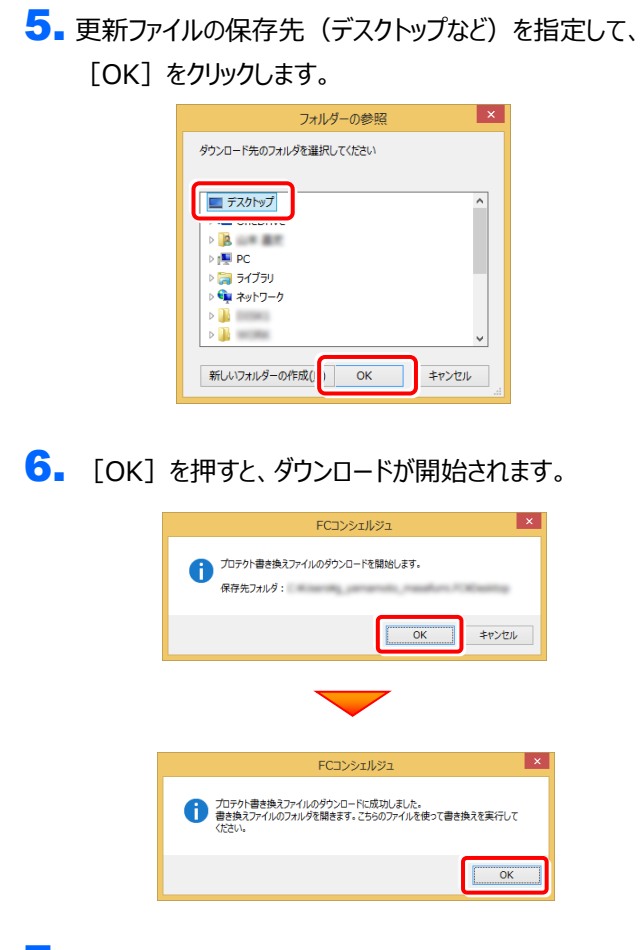

7. ダウンロードが完了すると、エクスプローラーが開かれます。 ダウンロードした「更新ファイル」を、DVDやUSBメモリに

書き込んでください。

(サーバーでダウンロードした場合は、そのまま実行でき ますので、DVDやUSBメモリに書き込む必要はありま せん。)

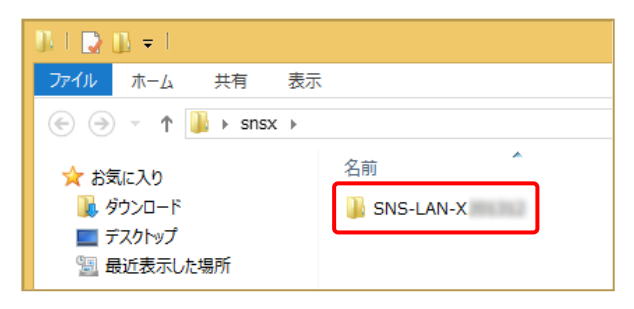

## ダウンロードした最新の更新ファイルは、 大切に保管してください

サーバー入れ替えなどで、SNS-LAN-Xサーバー(ライセ ンス管理プログラム)の新規インストールが必要になった 場合は、最新の更新ファイルを使用してインストールする 必要があります。古い更新ファイルでは、プログラムが動 作しなくなる可能性があります。

8. USBプロテクト【SNS-LAN-X】を装着したサーバーで、 ダウンロードした「更新ファイル」内の " SNS-LAN-X\*\*\*\*\*\* "フォルダー内にある " Install.exe "を、実行します。

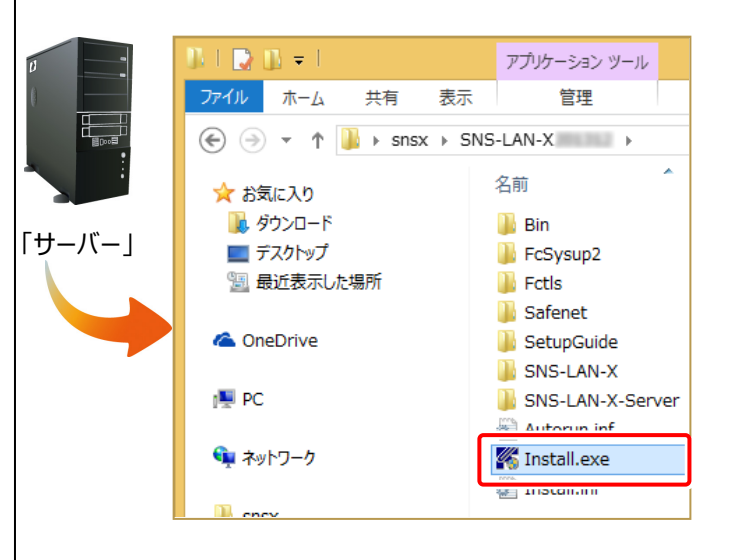

9. セットアップ画面が表示されます。 [SNS-LAN-Xサーバー]ボタンを押します。

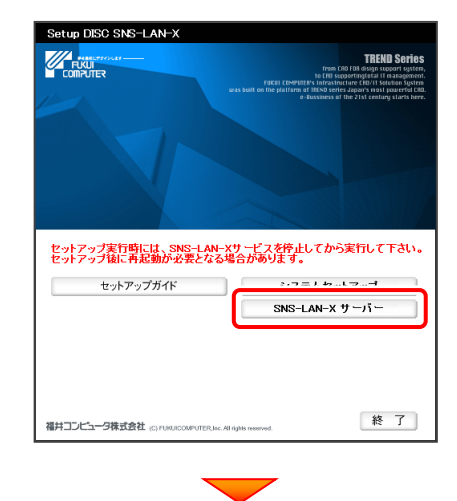

メッセージにしたがって、プログラムとライセンスを更新します。

## **以上でライセンスの更新は完了です**